#### **Quick guide for BMS**

#### **Introduction**

This Quick guide will show you how to setup the dashboard. There are two types of dashboards and two types of reports; shared dashboards, my dashboards, shared reports and my reports. Shared dashboards and reports are visible for all users, where my dashboards and reports only are visible for yourself. The input you need to fill in is; elements, period, name and location. In the end you have created a dashboard and/or report.

#### **Quick guide concept**

Through a number of easy steps you learn how to use the software.

Each step is numbered and defines a phase. Each phase contains a short description and an illustration to show how to navigate or operate in the software. The guide ends with a Q&A.

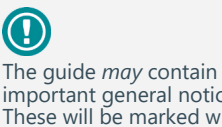

important general notices. These will be marked with an exclamation icon.

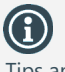

Tips and tricks are marked with an Info-icon.

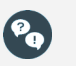

Questions & Answers note relevant to the topic at hand.

# **Dashboards & reports**

#### **Front page and dashboards**

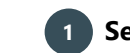

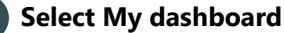

Open My dashboard in Dashboards ribbon.

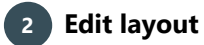

Click Edit Layout in setup ribbon to edit the dashboard layout. Now more options is added to the setup ribbon.

#### **3 Add elements**

Click Add Element and select, which elements you want to be added to the dashboard.

These are the elements, you can add:

- $\bullet$  P&L
- KPI tables
- Charts
- Traffic light & gauges
- External link & info text
- Price lists
- Listing overview

The elements open in a configuration pop-up window, when you add them.

Each of the elements have their own Quick guide, where you can read about the configuration of them.

The only parameter that recurs in all elements is setting up the name.

In View you can edit the name of the elements (Chart is used here) to a new one or keep the one BMS has assigned. Check or uncheck Show Header depending on, whether you would like the header inside the box or not. The header is the text and symbols marked in red.

Editing the layout gives you the opportunity to close elements in your Dashboard.

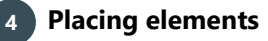

When you have added elements you need to figure out where to place the element on the dashboard.

The first element you add will automatically fill the working area.

The second will appear in a pop-up window next to the cursor on the screen.

Click the element to move it. A docking assistant appears on the screen where you can dock the element in the appropriate position.

Drag the element to one of the five docking areas (highlighted in red) to dock the window in the middle of the screen. Each docking area indicates the position of the element after it has been docked. The area in blue indicates where the element will be docked.

If you place the element in the middle docking area of an existing element (second picture), the window will be placed in another tab than the first one. This creates different tabs in the bottom of the first tab (third picture).

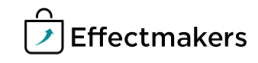

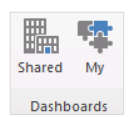

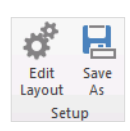

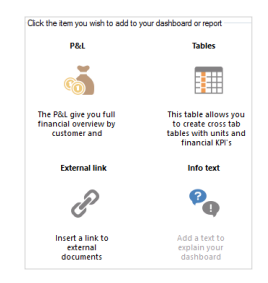

r# Add Element

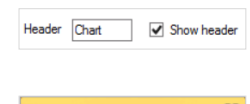

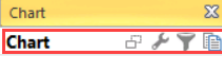

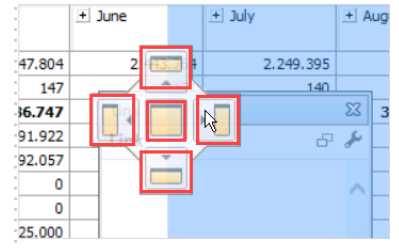

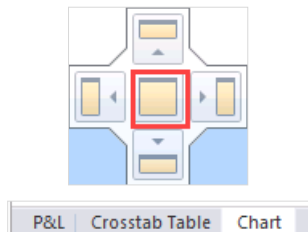

#### **Quick guide for BMS**

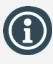

Click reset in ribbon to reset the dashboard to its default layout. All changes will be reversed.

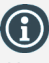

You can edit the names of the report folders in system options.

Here you can also select which folders you want to appear in the report menu.

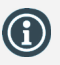

In the Reports menu, you can find report samples. These have a small quide how to configure graphs, KPI, P&L and tables. The tabs consist of the elements on the left side and explanatory text on the right side.

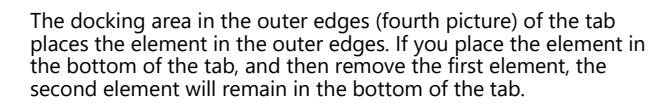

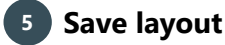

Click Close edit layout in the ribbon to save your new layout.

#### **Reports**

You can create reports in two ways; by copying My dashboard and by creating a New report. Both options will be explained below.

#### **Save dashboard as report**

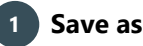

Click Save as in the top ribbon.

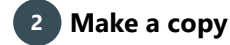

If you want to create a report of your dashboard, select Make a copy in action.

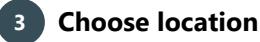

In Location choose where in your shared reports you want to save the report. If you choose to save the report here, you will find it in the ribbon under Reports, Shared Reports and in the chosen header.

You can also choose My Reports. This also saves the copy in reports, but this time, it will be saved in My Reports.

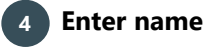

Enter a name for the report in the field below Name. When you have done this, click Ok to save.

Now the dashboard opens in a new window.

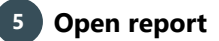

You find the dashboards you have saved in the ribbon under Reports.

To open click Reports and select which report you want to open from the drop-down list.

#### **Create new report**

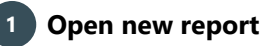

Click File and under New, click Report to open a new report.

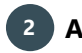

#### **Add elements to new report**

A tab opens and you need to add elements. This functions the same way as adding elements on your dashboard.

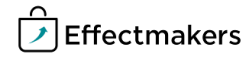

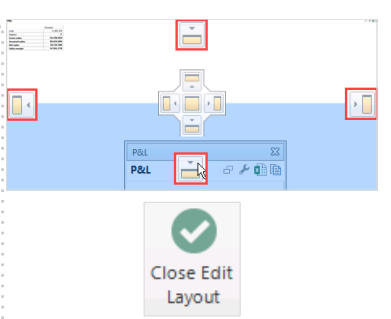

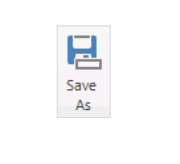

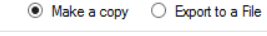

Action

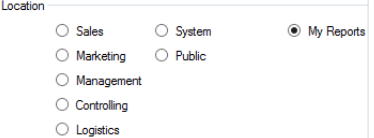

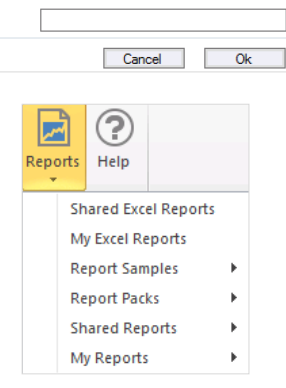

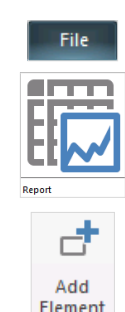

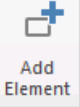

### **Quick guide for BMS**

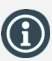

If you want the same element but with different filters, you can copy the element to This dashboard. Then click the wrench icon to set the filters and click Ok to save the changes.

## **Edit**

#### G **Edit elements**

You have different options next to the header with the windows in edit mode. These options depend on which window you want to edit.

#### **Edit:**

 $\Box$  Click the 'copy' icon to copy the window to another dashboard.

Click the 'wrench' icon to edit the content of the window. Editing the context is explained in the Quick guides specific for the windows.

**T** Click the 'funnel' icon to add a filter to the window.

#### **Save as external file:**

Click the 'Excel' icon to save the data from the dashboard in an Excel file on your computer.

Click the 'copy to clipboard' icon to copy the content of the window. This allows you to paste the content into an external document.

#### **Navigate:**

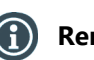

Jt Click the arrows with either  $a + or - to$  unfold or hide the information in the table.

## **Remove elements**

To remove an element, click Edit layout in ribbon. This allows you to close the elements by clicking the cross in upper right corner of each element, just like if you want to close another document on your computer.

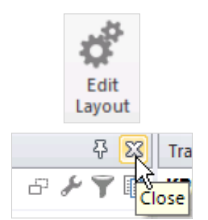

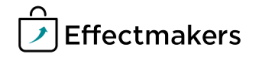

BMS Quick guide

**Dashboards & Reports**

*Questions & Answers*

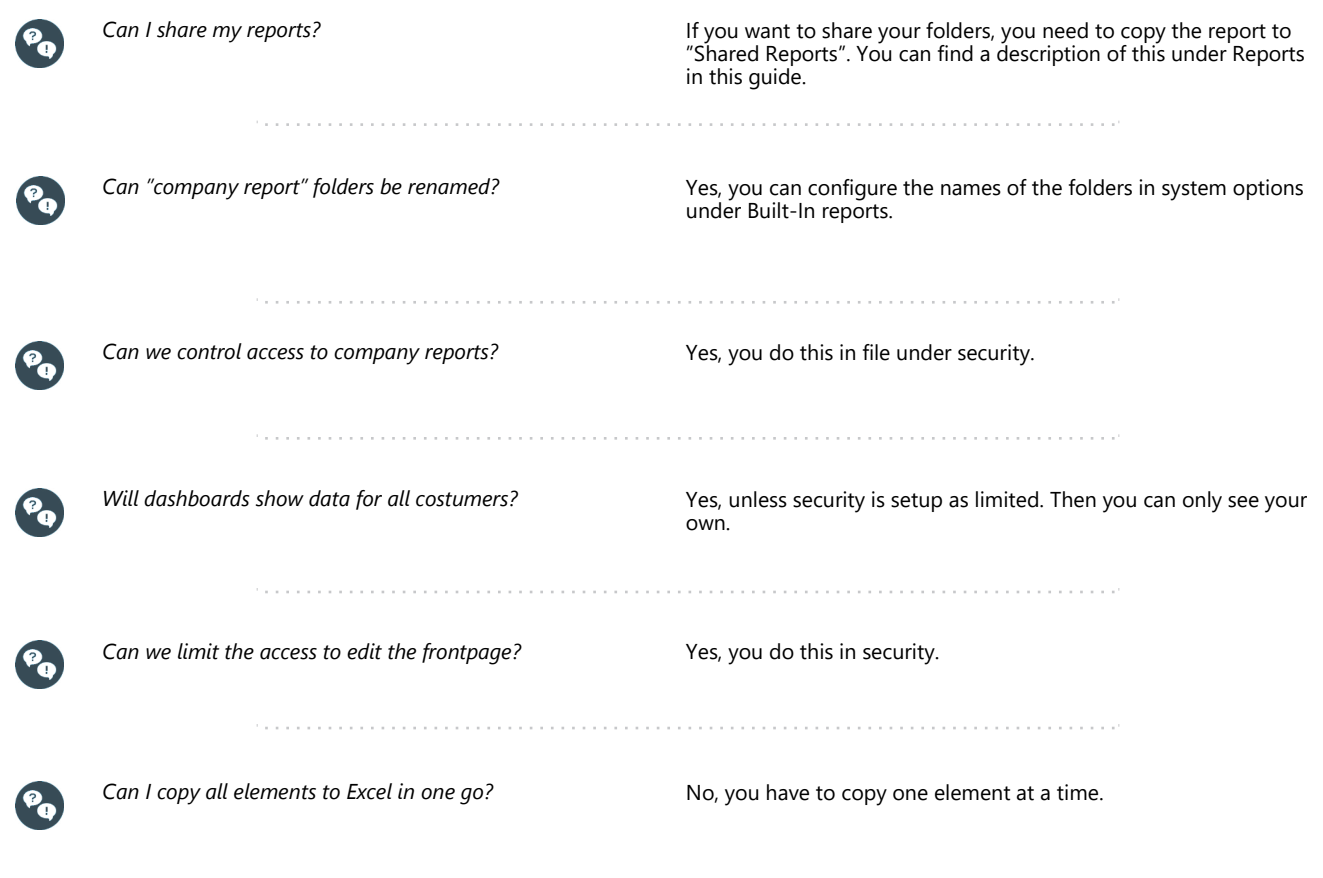

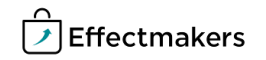